# Tutoriel sur Géoportail

## Comment faire de la cartographie avec cet outil NUMERIQUE ?

#### Adresse [: https://www.geoportail.gouv.fr/](https://www.geoportail.gouv.fr/)

Trouvez votre zone géographique par « Recherche d'un lieu » (la carte par défaut : photographie aérienne)

Il y a 4 interfaces sur ce portail :

- 1. Parcourir le catalogue des cartes
- 2. Zone de recherche d'un lieu…
- 3. Accéder à son espace personnel (besoin d'un mail et d'un Mdp)
- 4. Modifier l'apparence de la carte (zone la plus importance pour créer ses propres cartes , croquis)

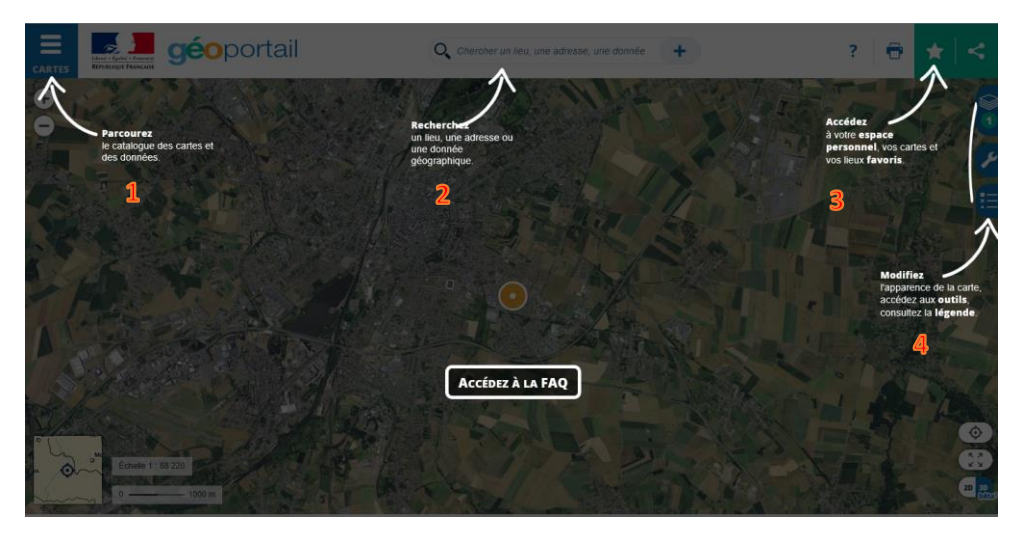

## Parcourir le catalogue des cartes

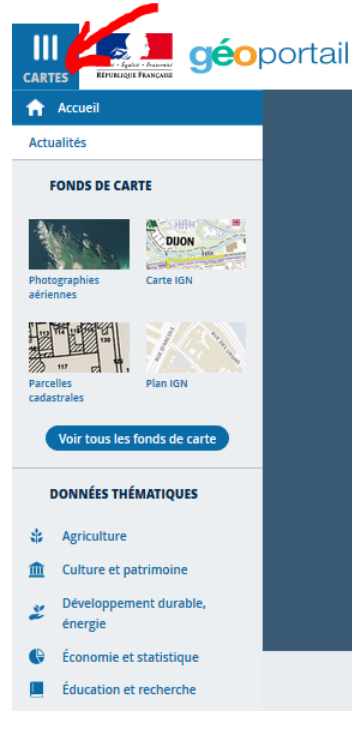

- Il y a les fonds de carte
- Les données thématiques
- Remonter le temps

C'est là que l'on va choisir sa / ses fonds de carte.

Ex : pour faire un croquis d'aménagement du territoire on a besoin de :

**L'occupation des sols** (bâtiments et agriculture) **:** *« territoires et transports » -> « description du territoire » -> « (types de) bâtiment » + « agriculture » -> « registre parcellaire graphique structure »*

**Les axes de communication** : *« territoires et transports » -> « transports » -> « routes »*

On peut ajouter aussi les **dénominations géographiques** *: « territoires et transports » -> « description du territoire » -> « dénominations géographiques »*

Si on veut plus de précision on peut ajouter **le cadastre** : *« territoires et transports » - > « foncier cadastre et urbanisme » -> « parcelles cadastrales »*

*A chaque fois que l'on clique sur une carte on la visualise et elle se positionne dans les cartes en cours (droite de l'écran)*

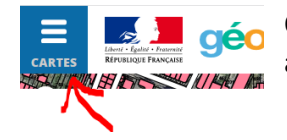

Quand on a fini de choisir ses cartes que l'on va appeler couches, on peut réduire le bandeau à gauche (cliquer sur le logo cartes en haut à gauche)

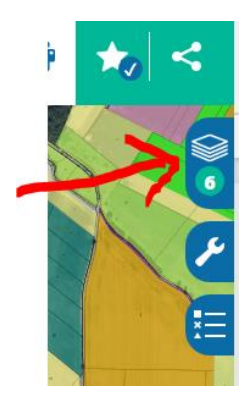

LES CARTES QUE VOUS AVEZ CHOISIES SONT VISIBLES EN CLIQUANT SUR LE BANDEAU A DROITE « afficher votre sélection de couches »

## Modifier ses cartes choisies

*Pour faire apparaitre les outils de modification des cartes, il faut cliquer sur le bandeau à droite.*

*Il y a 3 onglets :*

- *Cartes en cours*
- *Les outils*
- *Les légendes*

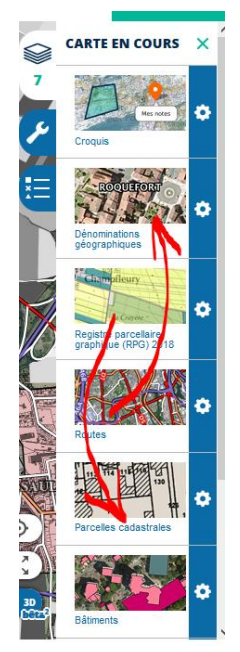

Le classement de vos couches (cartes choisies) se fait chronologiquement.

Mais vous pouvez ensuite les déplacer à votre grès par de simples glisser.

## Les cartes en cours : en cliquant sur l'engrenage

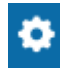

### *Vous avez 5 actions possibles :*

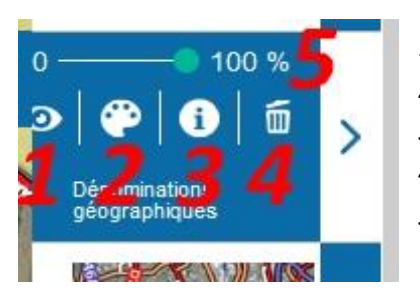

- *1. Rendre visible ou invisible la couche (carte)*
- *2. Mettre en couleur ou en noir et blanc*
- *3. Avoir des infos sur la couche par exemple la légende de la carte*
- *4. Supprimer la couche*
- *5. Jouer sur la transparence de la couche pour plus ou moins faire apparaitre les autres couches (cartes) en dessous.*

### Les outils : vous avez 4 thèmes

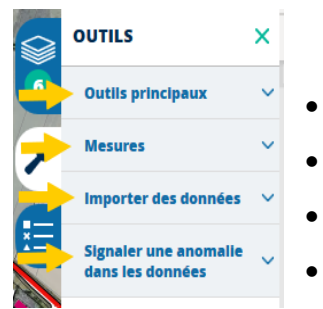

- *Les outils principaux (celui qui nous intéresse sera annoter notre carte)*
- *Les mesures (intéressant pour calculer des distances, des surfaces)*
- *Importer des données (import de fichiers externes)*
- *Signaler des anomalies*

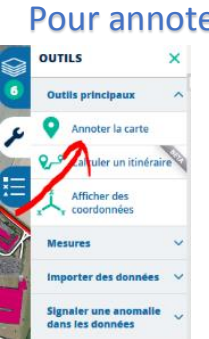

#### Pour annoter votre carte :

#### *Choisissez l'onglet « annoter la carte »*

Il vous sera ensuite possible de réaliser plusieurs actions cartographiques :

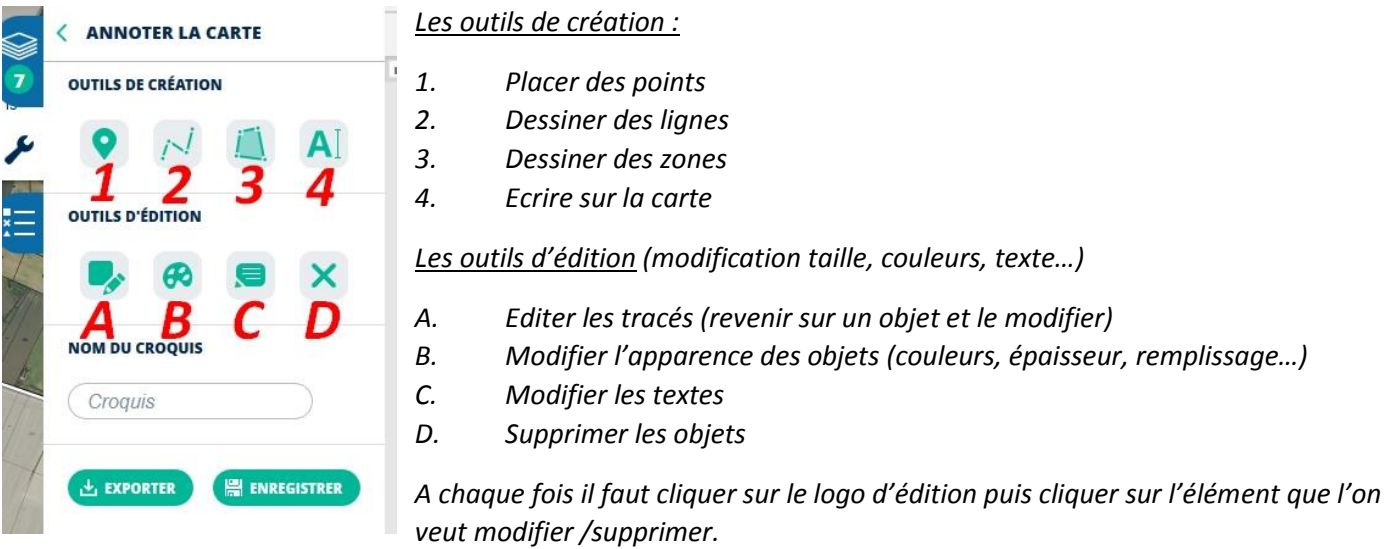

*IL FAUT PENSER A ENREGISTRER VOTRE CARTE MAIS POUR CELA IL FAUT VOUS CREER UNCOMPTE (GRATUIT)*

## *Quand vous avez fini votre croquis, il suffit de rendre toutes vos autres couches invisibles et vous verrez votre carte de synthèse*

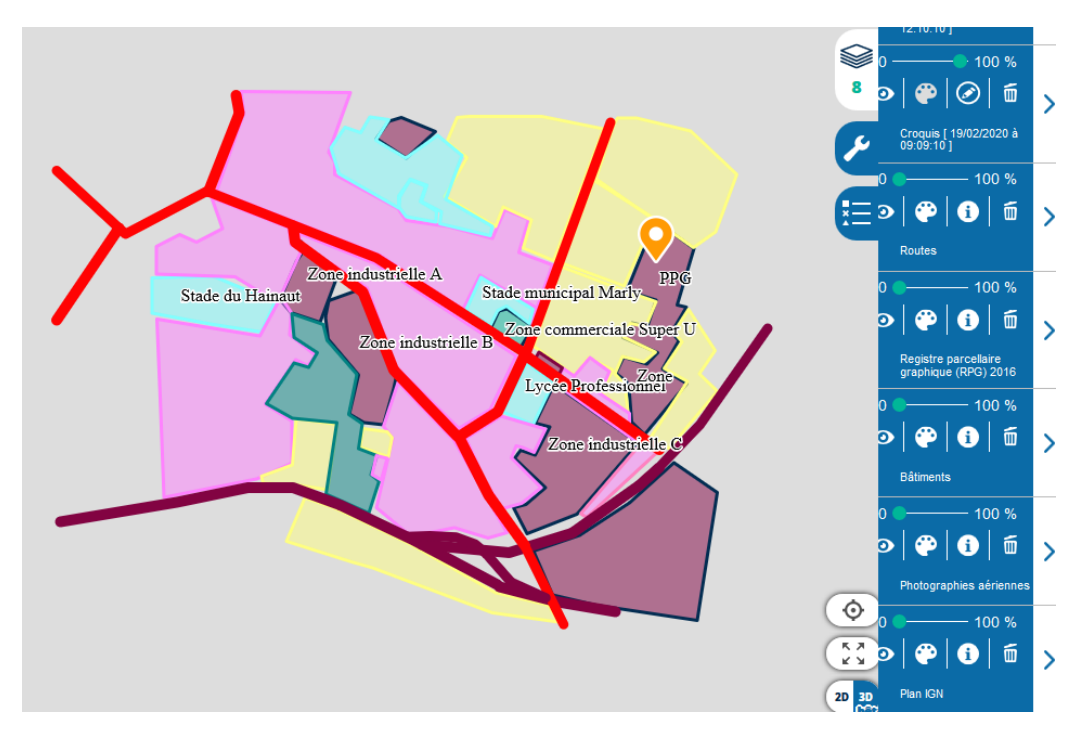

## Pour partager votre carte :

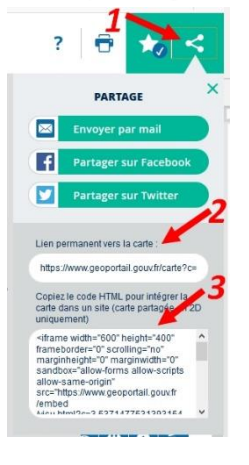

- 1. Cliquez sur l'onglet partager votre contenu
- 2. Vous pouvez donner l'URL de votre carte
- 3. Vous pouvez intégrer votre carte dans un site web comme votre ENT par Iframe

## Retrouvez ses cartes / croquis

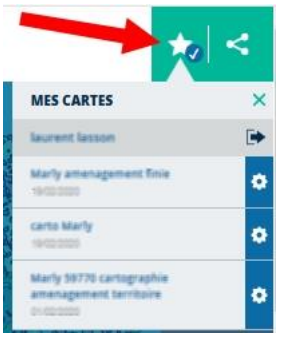

Vous pouvez retrouver vos différentes cartes / croquis dans votre espace personnel en cliquant sur l'étoile en haut à droite